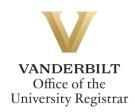

## YES User Guide: Message Center

The Message Center is an online application that allows students and administrators to communicate in a secure environment. The Message Center is available through the YES suite of applications.

When an administrator sends a message to you through the Message Center, you will receive an email indicating that a message is ready for you. That email will include the name of the sender, the subject of the message, and a link to the Message Center. You must log in to YES to access these secure messages.

#### Contents

| Navigating to the Message Center | 2 |
|----------------------------------|---|
| Navigating the Inbox             | 2 |
| Viewing Sent Messages            | 4 |

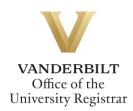

#### Navigating to the Message Center

- 1. Log in to <u>YES</u> using your VUnetID and e-password at <u>yes.vanderbilt.edu</u>.
- 2. On the student landing page, click **Message Center**.

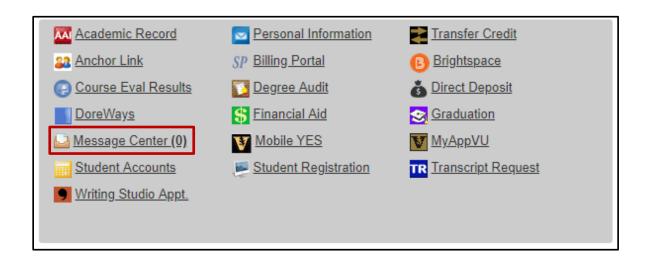

#### **Navigating the Inbox**

| Message Center         |                                                |   |                       |                    |
|------------------------|------------------------------------------------|---|-----------------------|--------------------|
| Inbox Sent Messages    |                                                |   |                       | ${\cal G}$ Refresh |
| From                   | ≎ Subject                                      | ÷ | Date -                |                    |
|                        | Hello!                                         |   | Feb 17, 2016 08:51 AM |                    |
| name and a             | SR: Grades Notification                        |   | Jan 11, 2016 12:00 AM |                    |
| Show Archived Messages | Show Bulk Messages   Read and Unread  All Days | • | Reset Filters         |                    |

1. The message center has two tabs: Inbox and Sent Messages. The default view is to the inbox.

- 2. Bold font indicates an unread message.
- 3. Messages in the inbox are sortable by sender (From), Subject, and Date. Click on the icons to sort. In addition, you have the option to , Show/Hide messages that you have marked as Archived; , Show/Hide messages marked as Bulk; , view messages by their status as Read, Unread, or Both; and , view all messages or only those that were sent within the last 30 days.

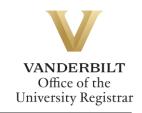

| 1                      |                    |                 |          |               |
|------------------------|--------------------|-----------------|----------|---------------|
| Show Archived Messages | Show Bulk Messages | Read and Unread | All Days | Reset Filters |

4. Select individual or multiple messages to take action on those messages, including Archive/Unarchive and Mark as Read/Unread.

| Hello!                                                                    | Feb 17, 2016 08:51 AM |
|---------------------------------------------------------------------------|-----------------------|
| SR: Grades Notification                                                   | Jan 11, 2016 12:00 AM |
| Show Bulk Messages  Read and Unread  All Days All Case and Mark as unread | Reset Filters         |
|                                                                           |                       |

5. Click on a message row to read the message.

| Inbox Sent Messages |                        |                       |   | ${\cal C}$ Refresh |
|---------------------|------------------------|-----------------------|---|--------------------|
|                     |                        |                       |   |                    |
| From \$             | Subject                | \$<br>Date            | * |                    |
|                     | YES User Guide Message | May 23, 2015 09:15 PM |   |                    |
|                     | Hil                    | May 22 2015 03:44 PM  |   |                    |

| Inbox Sent Messages                                            | C Refresh |
|----------------------------------------------------------------|-----------|
| YES User Guide Message<br>From:<br>Sent: May 23, 2015 09:15 PM | ×         |
| Message about the YES User Guide                               |           |
| Reply Close                                                    |           |

|    |       | Close |                                  | Reply |                         |
|----|-------|-------|----------------------------------|-------|-------------------------|
| 6. | Click |       | to return to the inbox, or click |       | to reply to the sender. |

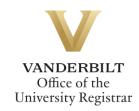

| Inbox        | Sent Messages                                         | C Refr |
|--------------|-------------------------------------------------------|--------|
| Recipient(s) |                                                       |        |
|              |                                                       |        |
| Subject:     |                                                       |        |
| RE: YES U    | ser Guide Message                                     |        |
| Message:     |                                                       |        |
| Date: May    | 23, 2015 09:12 PM<br>essage about the YES User Guide. |        |
|              |                                                       |        |

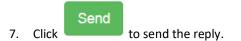

### **Viewing Sent Messages**

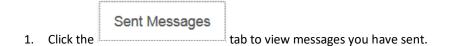

2. Sent messages are sortable by recipient (To), Subject, and Date. Click on the icons to sort.

#### Be sure to log out of YES when you have finished using the application.

# Please contact the YES Help Line at <u>yes@vanderbilt.edu</u> or 615-343-4306 if you have questions or need additional assistance.